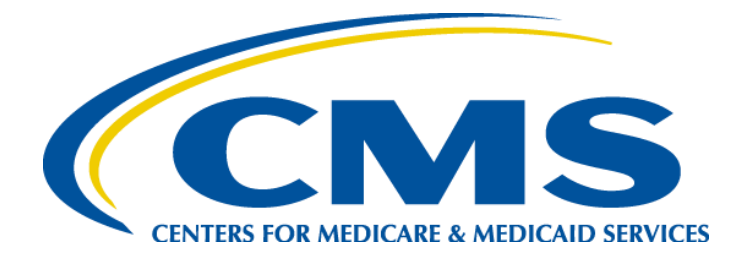

# **HARP User Guide for QMARS**

## **Quality Management and Review System (QMARS)**

December 2019

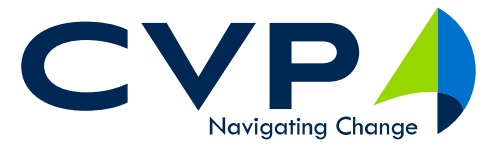

*3701 Pender Drive, Suite 200, Fairfax VA 22030 • Phone: 703-345-9100 • Fax: 703-991-5639 [www.cvpcorp.com](http://www.cvpcorp.com/)*

*Client Sensitive Information*

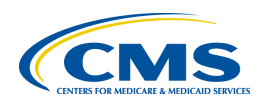

## **TABLE OF CONTENTS**

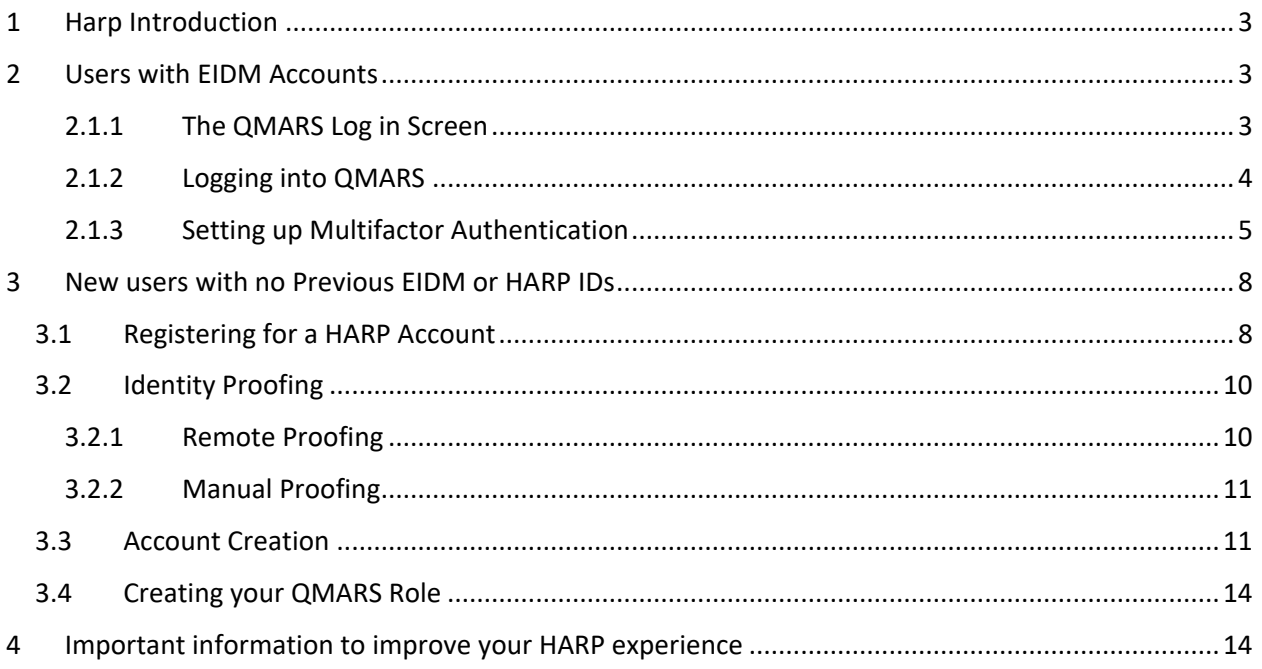

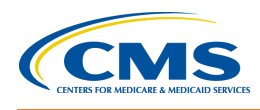

## <span id="page-2-0"></span>**1 HARP INTRODUCTION**

**HCQIS Access Roles and Profile (HARP)** is a secure identity management portal provided by the Centers for Medicare & Medicaid Services (CMS). Creating an account via **HARP** provides users with a user ID and password that can be used to sign into many CMS applications. It also provides a single location for users to modify their user profile, change their password, update their challenge question, and add and remove two-factor authentication devices.

## <span id="page-2-1"></span>**2 USERS WITH EIDM ACCOUNTS**

Users who have existing EIDM (Enterprise Identity Management System) accounts have had their EIDM accounts migrated to HARP. Follow this process to access QMARS:

#### <span id="page-2-2"></span>**2.1.1 The QMARS Log in Screen**

1) Navigate to [https://QMARS.HCQIS.org](https://qmars.hcqis.org/) The HARP Log in screen has several features that help with your log in process

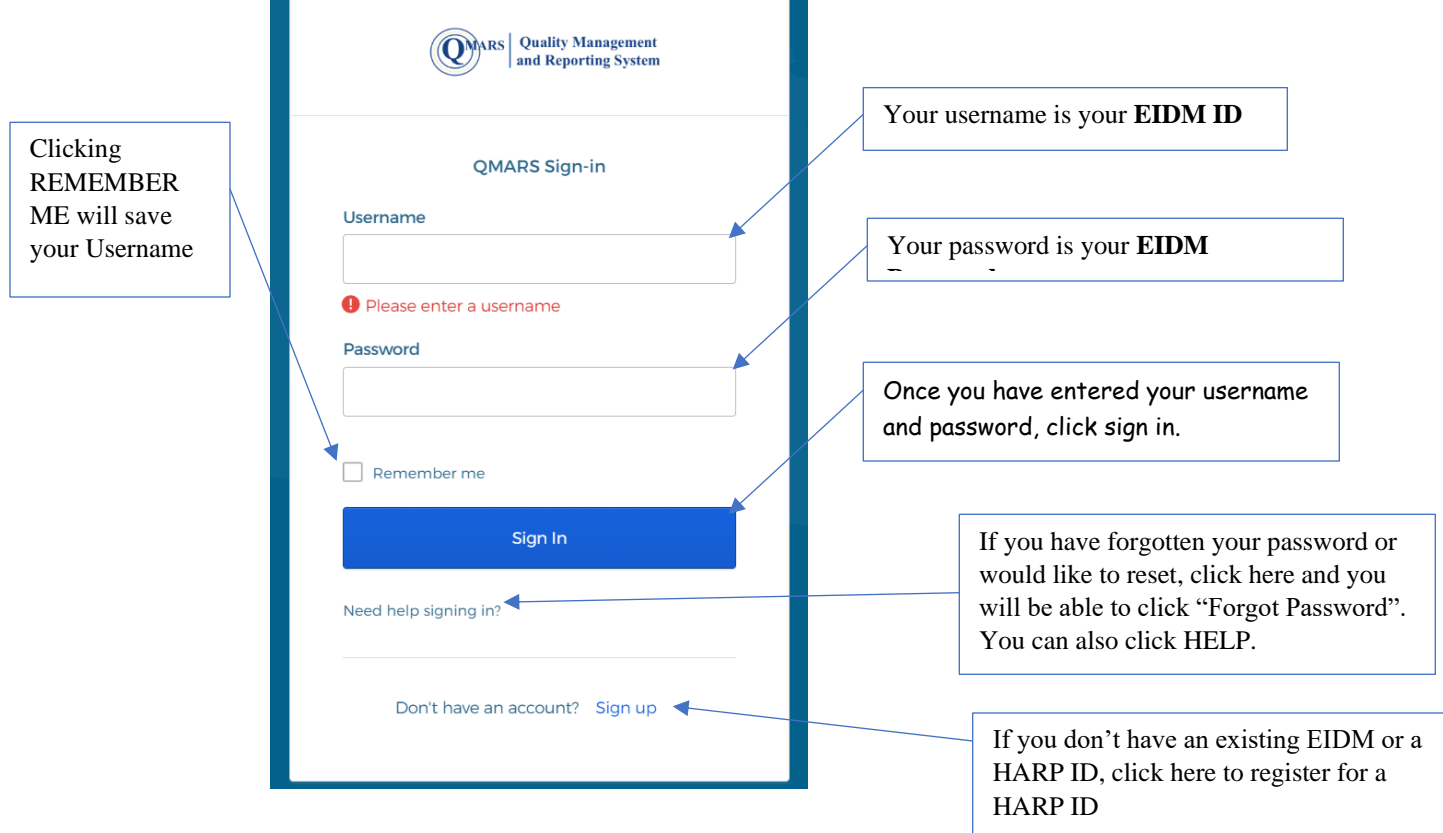

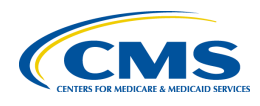

#### <span id="page-3-0"></span>**2.1.2 Logging into QMARS**

1) Navigate to [https://QMARS.HCQIS.org](https://qmars.hcqis.org/)

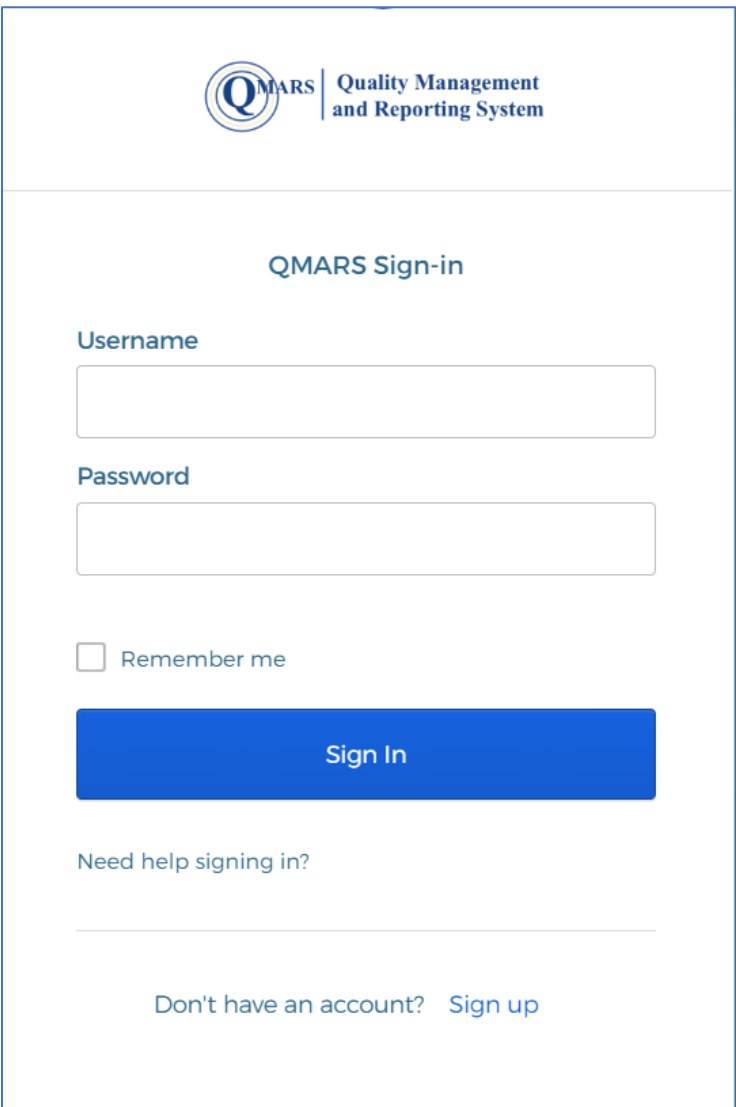

- 2) Use your EIDM Username in the Username box
- 3) Use your EIDM Password in the Password box
- 4) Click Sign In

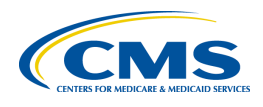

desk if you believe this is in this is in the set of the set of the set of the set of the set of the set of th

#### <span id="page-4-0"></span>**2.1.3 Setting up Multifactor Authentication**

Once you complete logging in, you will be taken to the multifactor authentication set up screen

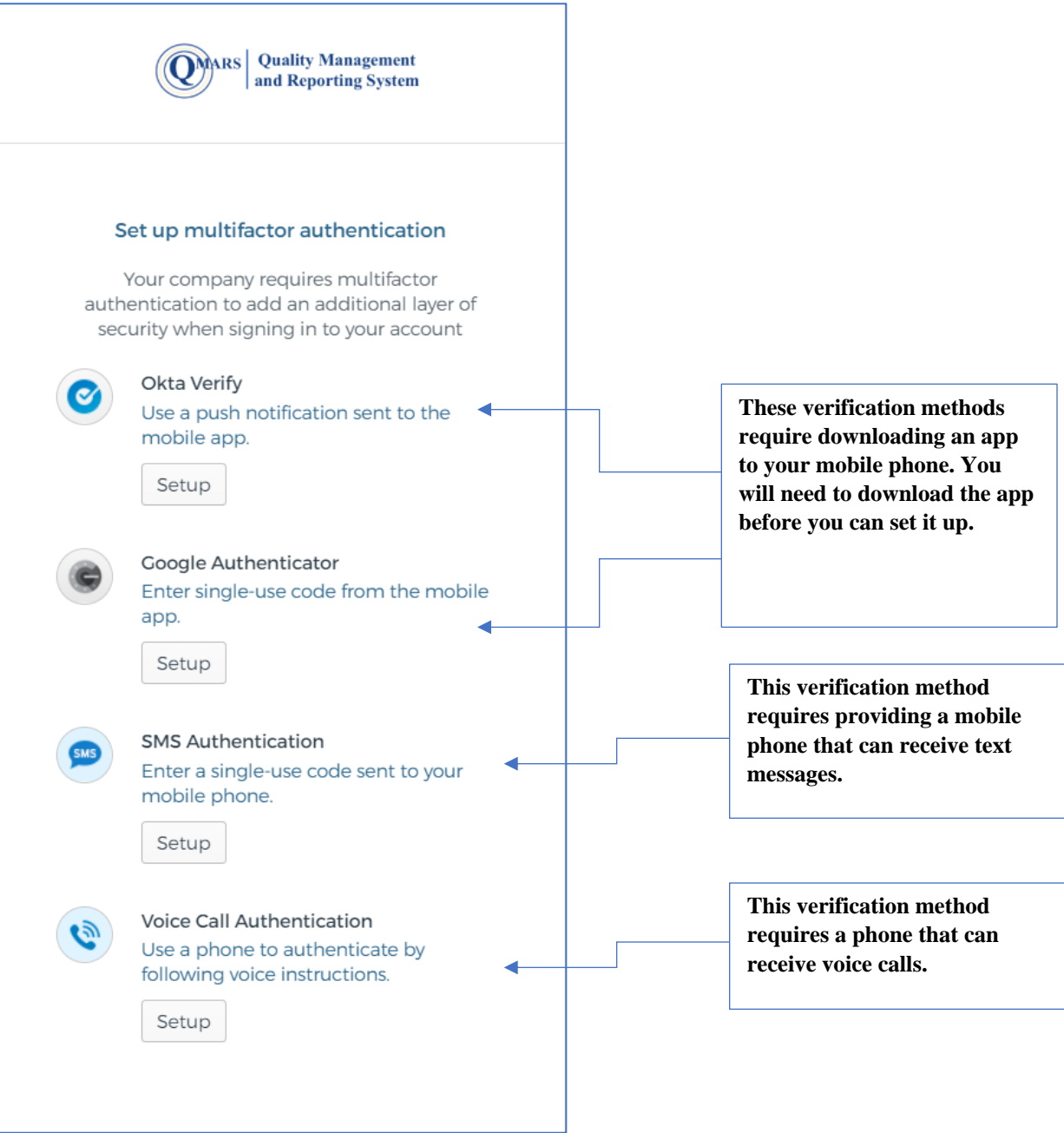

- With each verification method, you will be asked to set up the method and enter the code for the first time to initiate the connection method. error.
- You can set up multiple verification methods.

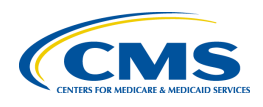

Once you have set up your Multifactor Authentication method, you are ready to log into QMARS.

- 1) Enter your username
- 2) Enter your password.
- 3) Click Sign in
- 4) Your MFA method will appear. In this example, Google Authenticator is requesting the code.

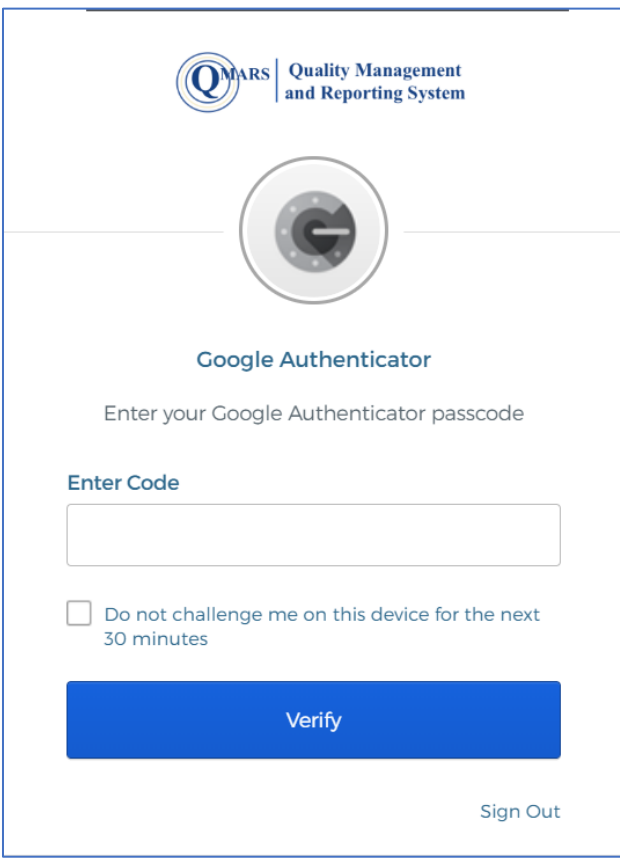

5) Open the app to retrieve the code

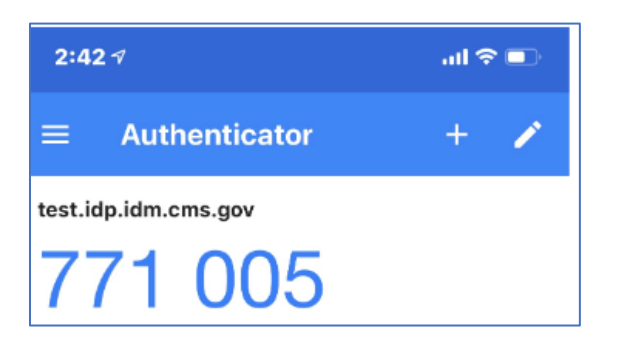

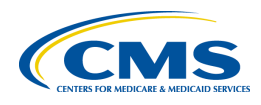

6) Enter the code in the available box and click verify

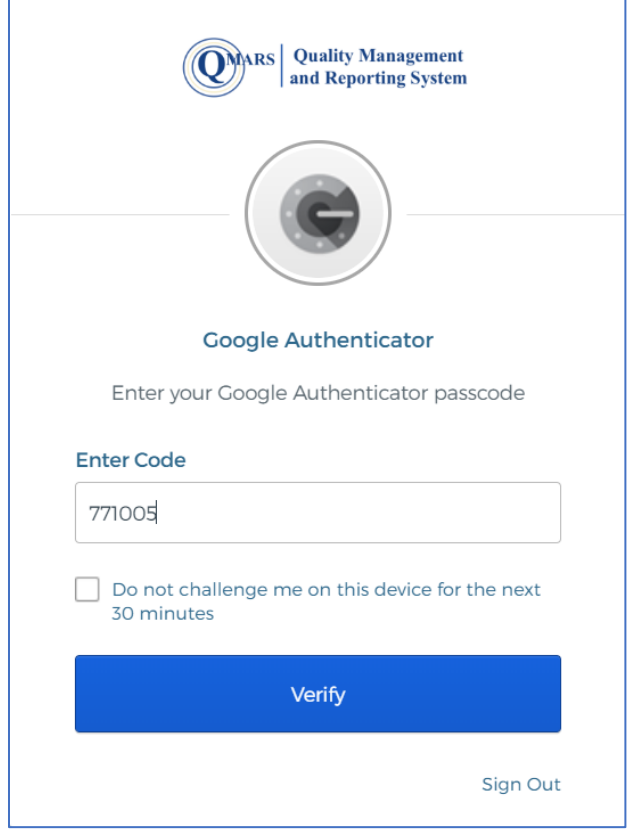

Once you have completed the MFA process, you will be successfully logged into QMARS.

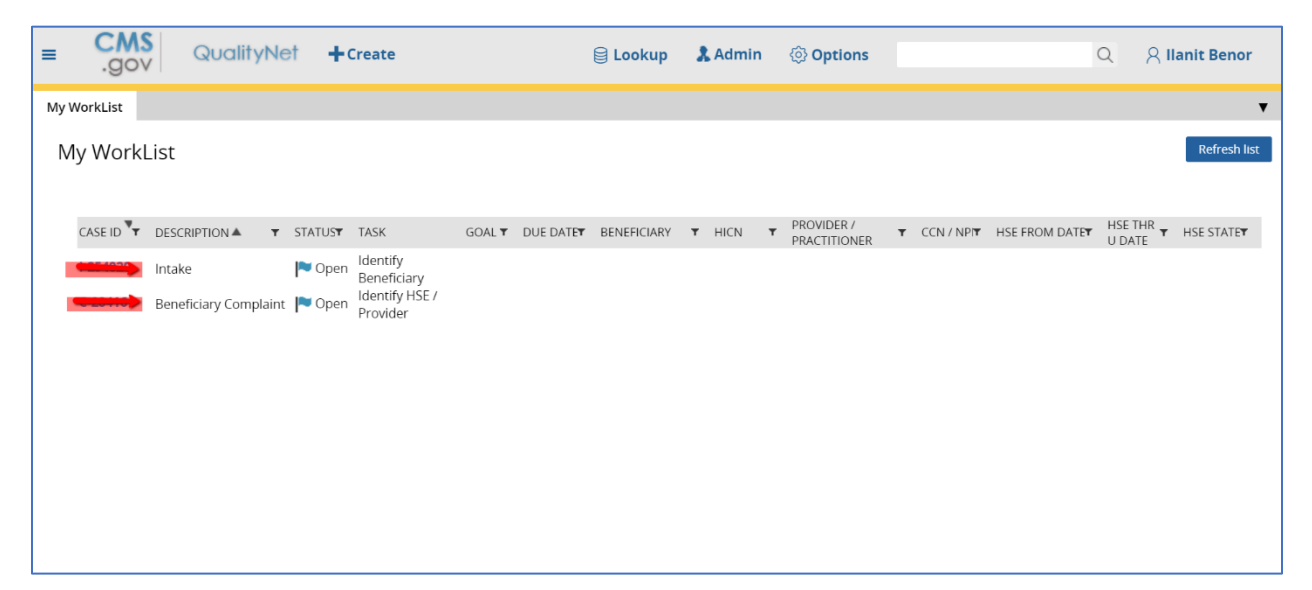

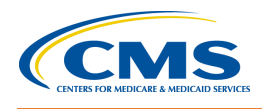

## <span id="page-7-0"></span>**3 NEW USERS WITH NO PREVIOUS EIDM OR HARP IDS**

If you are a new user who has never accessed QMARS and don't have an EIDM ID or a HARP ID, you will need to register for a HARP ID and get a QMARS Role.

#### <span id="page-7-1"></span>**3.1 REGISTERING FOR A HARP ACCOUNT**

- 1) Navigate to HTTPS://QMARS.HCQIS.org
- 2) When you get to the *Login* screen, select **Sign Up**.

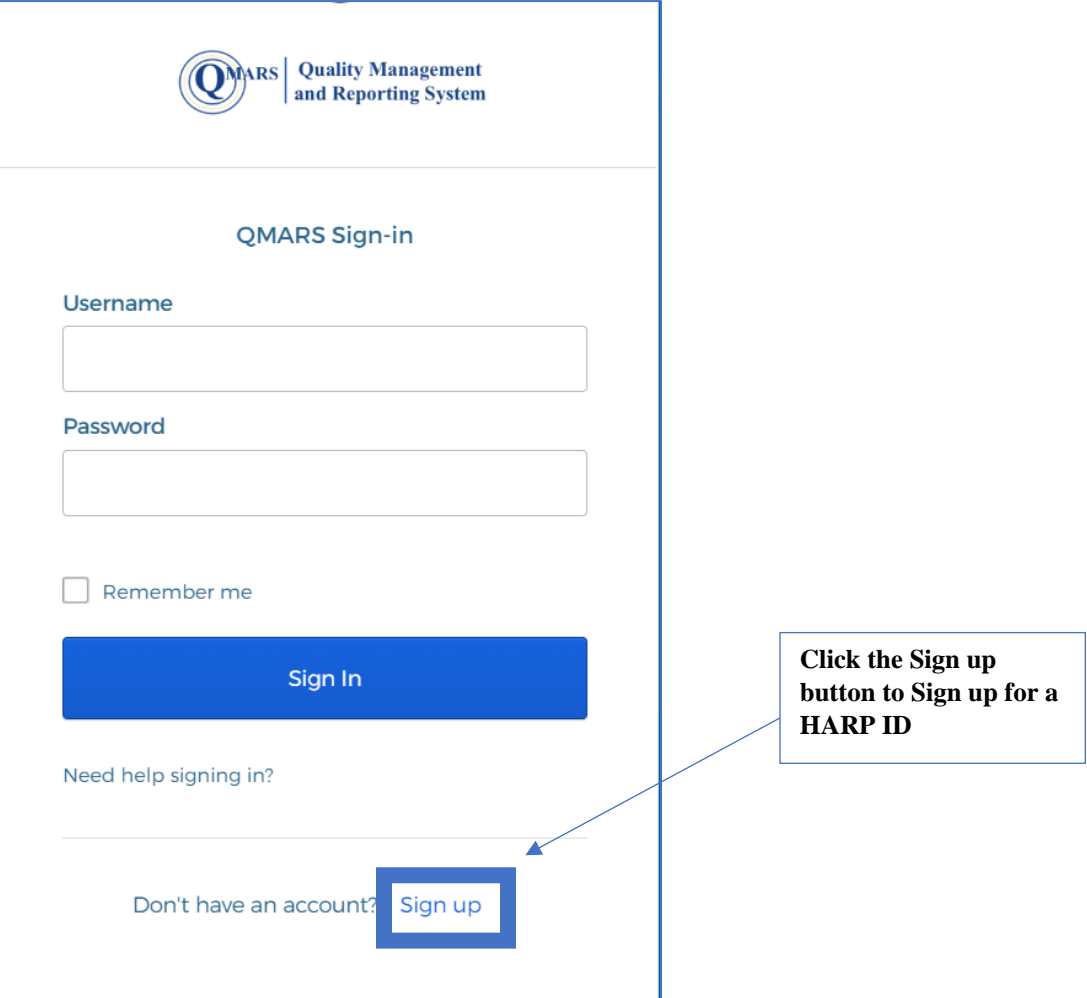

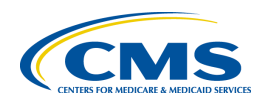

3) Fill out the information on the *Profile Information* screen.

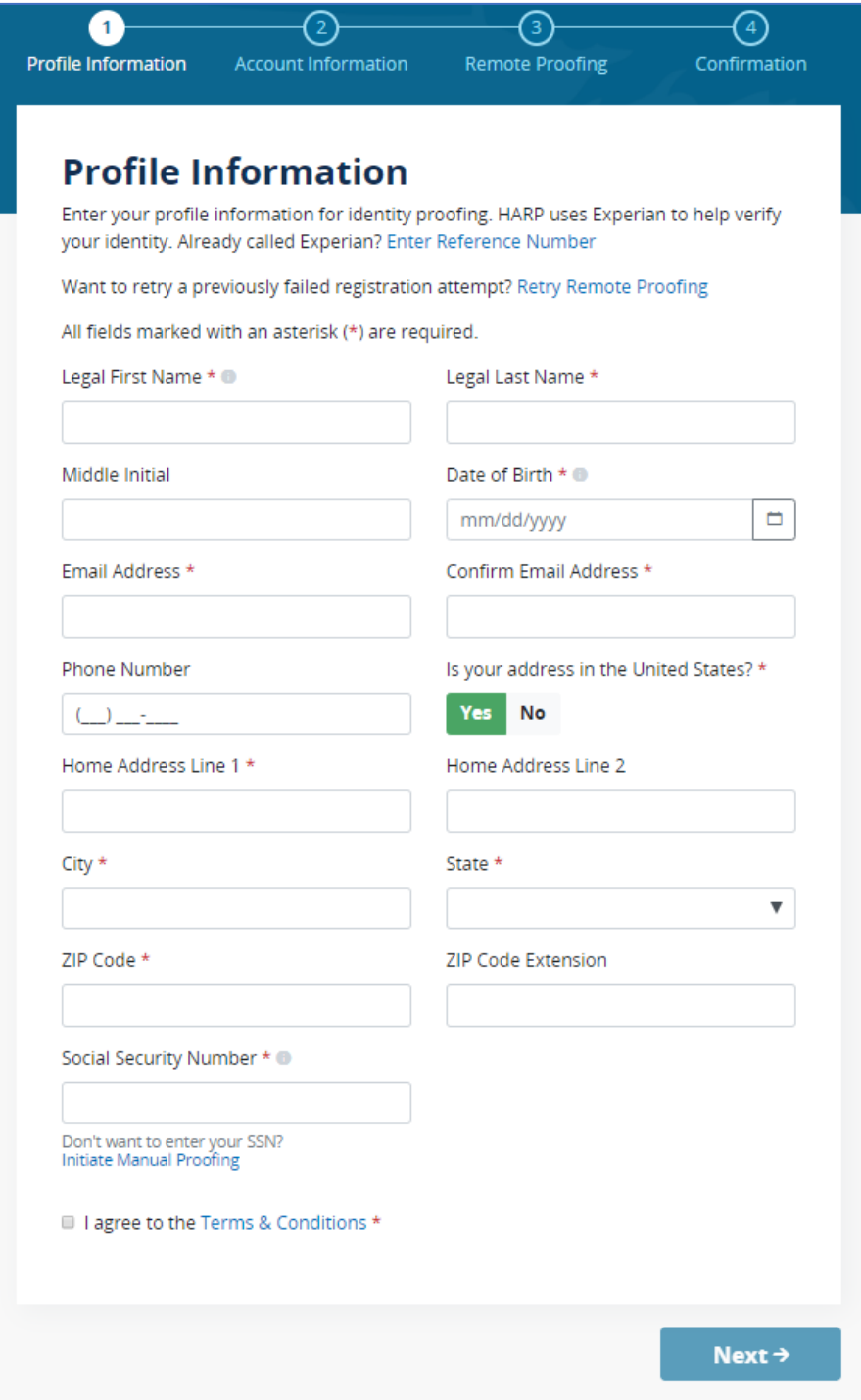

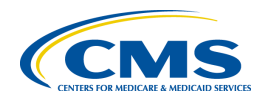

#### <span id="page-9-0"></span>**3.2 IDENTITY PROOFING**

HARP uses Identity Proofing through Experian. There are two ways to complete Identity Proofing: Remote and Manual Proofing.

#### <span id="page-9-1"></span>**3.2.1 Remote Proofing**

You can complete Remote Proofing by answering a series of questions based on your name and social security number. Your answers are evaluated based on the completed Profile Registration Form (completed as part of the HARP registration).

#### 1) Remote Proofing\*

\*The remote identity proofing questions are asked after the account creation

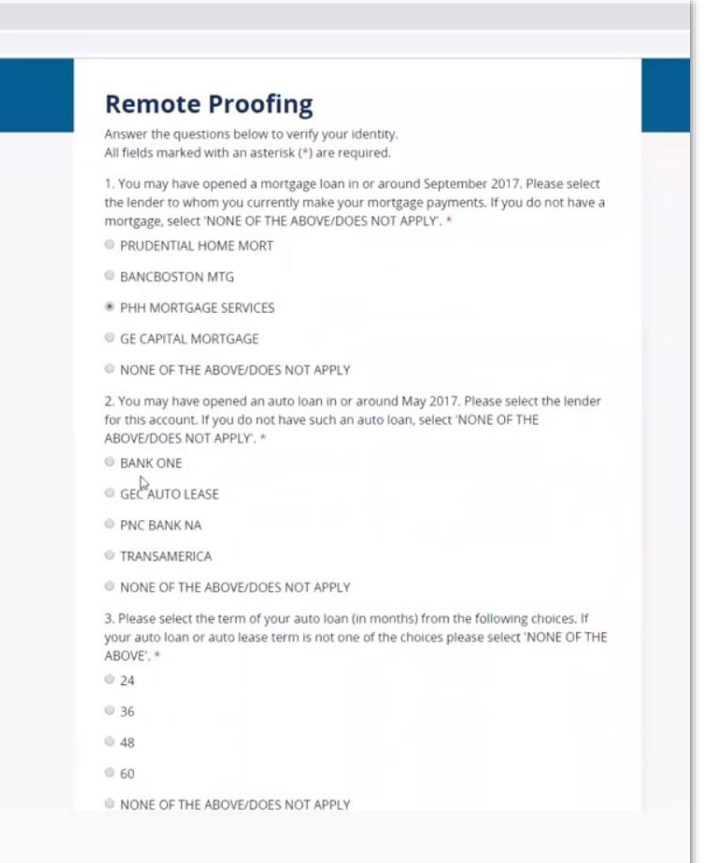

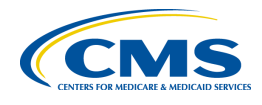

#### <span id="page-10-0"></span>**3.2.2 Manual Proofing**

Manual Proofing is generally not recommended if you can complete Remote Proofing because it does take much longer to complete than Remote Proofing.

1) To initiate Manual Proofing follow the directions below:

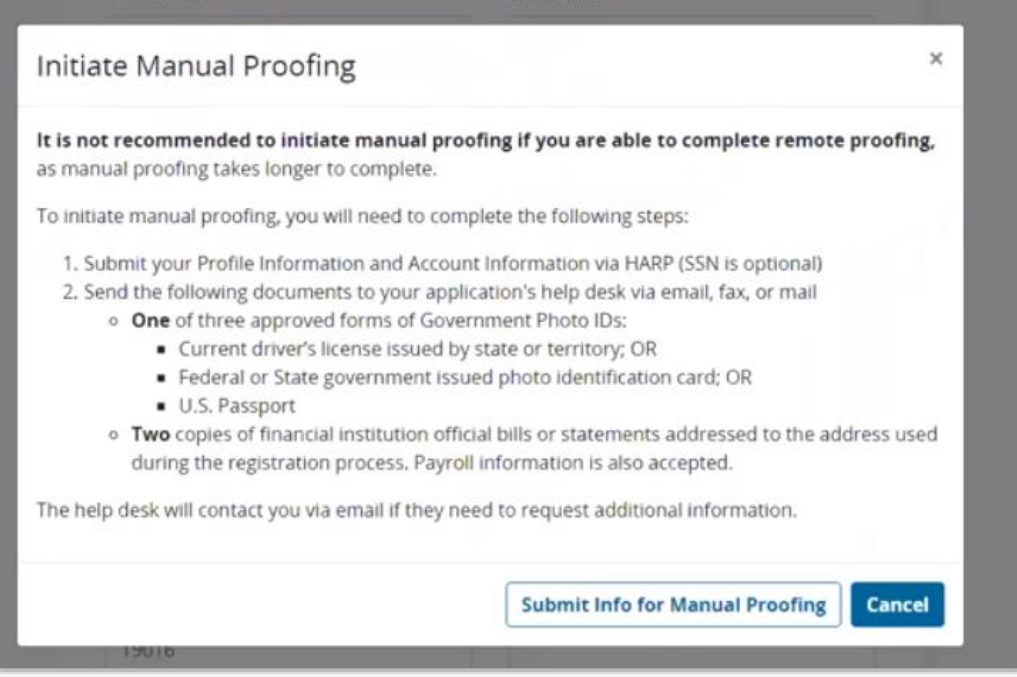

2) After completing the Manual Proofing information, agree to Terms and Conditions and click **Next**.

#### <span id="page-10-1"></span>**3.3 ACCOUNT CREATION**

After you have completed the profile registration and Identity Proofing, you will create your username and password.

- 1) Enter your information to complete the Account Creation Process.
	- **a.** Create a User ID that is **AT LEAST 5 characters** and **DOES NOT contain ANY special characters** 
		- **i. DO NOT** use your email address as your user name
	- **b.** Your password must be **AT LEAST 12 characters** and must contain:
		- Lower case letter
		- Upper case letter
		- Special character (!@#\$%^&\*)
		- Cannot contain First name, Last name or any part of the User ID
	- **c.** Select a challenge question from the list and enter the answer in the space provided
	- **d.** Click **Next**

HARP User Guide for QMARS v.1.0 • **• 11** 

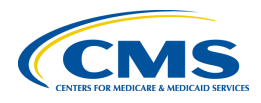

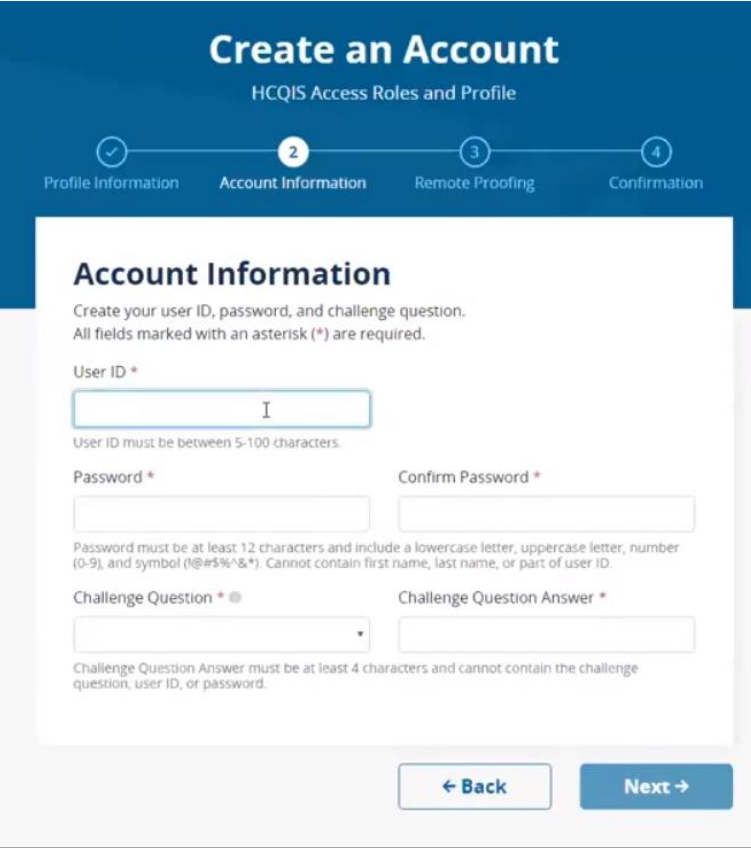

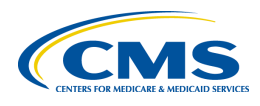

#### 2) Answer the Remote Proofing Questions.

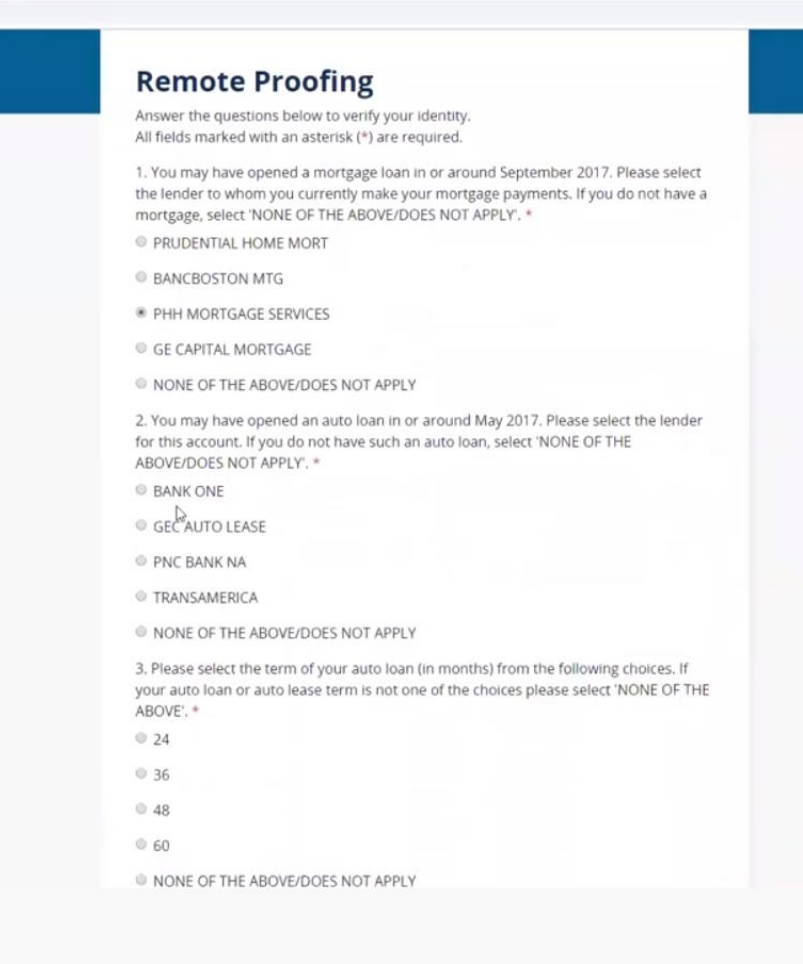

3) After completing the Remote Proofing information, Select the **I am not a Robot** box and click **Next**.

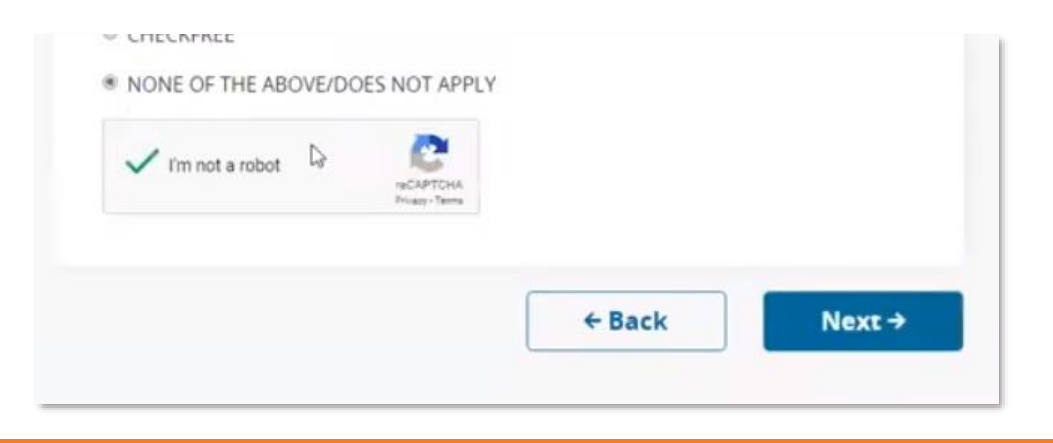

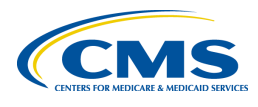

4) After you have completed Remote Proofing and clicked **Next**, an "Account created" message should display. If this message does not display, you have not completed the process. You will also receive an email when your account has been successfully created.

#### <span id="page-13-0"></span>**3.4 CREATING YOUR QMARS ROLE**

When you receive the email that your HARP ID has been successfully created, provide your HARP ID to the ADMIN for your organization and the Admin will create and provision your role in QMARS**. The process for creating and provisioning roles in QMARS has not changed.**

### <span id="page-13-1"></span>**4 IMPORTANT INFORMATION TO IMPROVE YOUR HARP EXPERIENCE**

- 1) Your HARP ID works with all APPS that use HARP
- 2) Your username is case sensitive. You will get a username error if you use the wrong case.
- 3) You can have no special characters in your username
- 4) You cannot use your email address as your username
- 5) The browser Firefox does not work well for registration for HARP
- 6) You can use the Forgot Password (Need Help Signing In?) for password reset or unlocking your password
- 7) You can go to [https://harp.qualitynet.org](https://harp.qualitynet.org/) to manage your profile, update your password and contact information. Many of us have our HCQIS emails as our contact emails for our EIDM IDs. You will need to update those email addresses.

HARP User Guide for QMARS v.1.0 • **• 14**